# SEVIS REGISTRATION

## LOG INTO YOUR APPLICATION

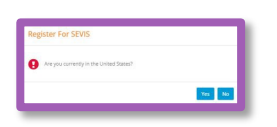

1

2

3

4

A "Register for SEVIS" pop-up will appear when you log into Beacon. **Please click "No" if you are still in your home country.** Only click "Yes" when you have arrived to your Host Family in the US.

### ONCE YOU ARRIVE IN THE US, CLICK THE **IS REGISTRATION BUTTON**

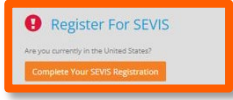

When you arrive to your Host Family in the US, log into Beacon and click the orange "Complete Your SEVIS Registration" button.

### ERIFY YOUR HOST FAMILY ADDRESS AND US PHONE NUMBER

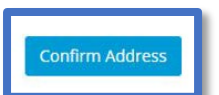

Review your Host Family's address and make any necessary edits, then click the blue "Confirm Address" button.

## **E TO CIEE PROGRAM RULES**

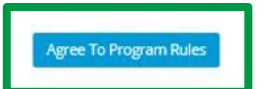

Please review each rule and check each box before clicking the blue "Agree To Program Rules" button.

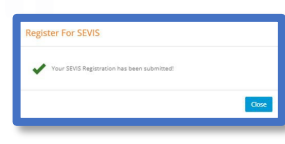

Once complete, a pop-up window will appear confirming that you have fully registered in SEVIS!

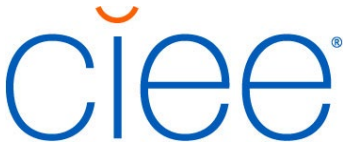